# PAX A80 Quick reference guide

PAX Technology® Customer Support support@pax.us 877.859.009 www.pax.us

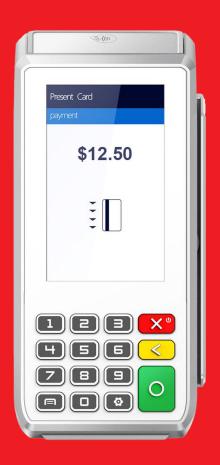

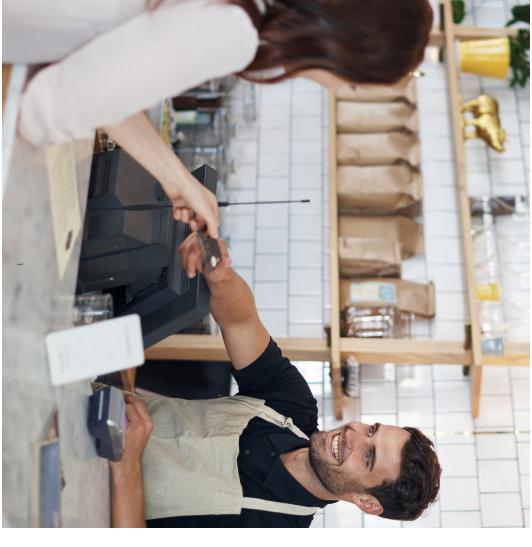

# A80 Android countertop terminal

Powered by the Android 6.0 operating system, the A80 is a new generation terminal that functions as a countertop device packed with the latest PCI PTS 5.x and NFC contactless certifications. With a full range of communication options to choose from including WiFi, dial, and Ethernet and supported by an optional back-up battery, the A80 is always connected, ensuring peak performance during business hours. The A80 also has a built-in camera and comes with a stunning high-definition, four-inch touchscreen display, which offers merchants and customers alike a graphical user-interface that's superior to traditional POS terminals.

This A80 quick reference guide is a step-by-step instruction manual for basic transactions and functions.

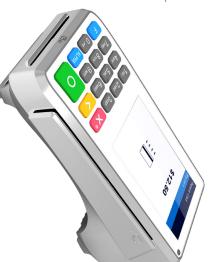

\*PAX Technology, Inc. is not responsible for the content, quality, accuracy, or completeness of any information or materials contained in on these pages, PAX Technology, Inc. does not endorse any content, twewpoints, products, or services contained on these pages and shall not be held liable for any losses caused by reliance on the accuracy, reliability or timeliness of such information. Any person or entity that relies on any information obtained from these pages does so at his/firer own risk.

# Credit sale with tip

**Step 1.** From the idle screen select the transaction type **Sale**.

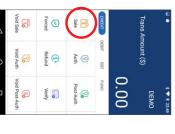

**Step 3.** Enter the tip amount and select **Confirm**, or enter **[0]** for no tip, or select **Confirm** to bypass tip entry and add the tip later.

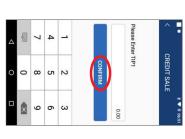

**Step 4.** Insert, swipe, or manually enter the card number.

select Confirm.

Please Input Amount

4

5 0 œ

9 6 Step 2. Please enter the sale amount and

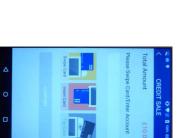

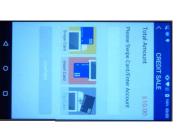

**Step 5.** Enter the Server ID and select **Confirm. Step 7.** Please remove the card.

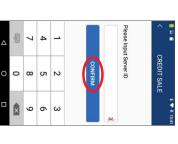

**Step 6.** Sign card holder signature on the screen and then select **Confirm** to accept. or **Clear** to clear the signature and retry the signature, or **Cancel** to print the receipt with the signature line.

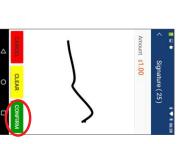

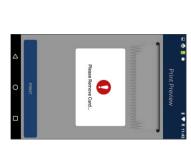

Step 8. The terminal will display the transaction status.

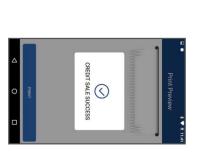

### Credit refund

**Step 1.** From the idle screen, select the transaction type **Refund**.

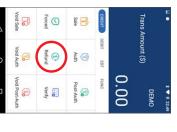

**Step 2.** Select how the terminal will apply the refund. Select **By CardNum** to use the original card number or select **RefNo.** to use the original transaction reference number.

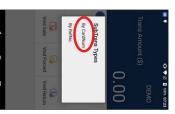

**Step 3.** Please enter the refund amount and select **Confirm**.

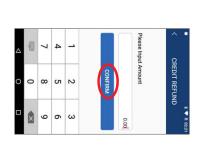

**Step 4.** Swipe or manually enter the card number:

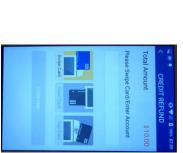

**Step 5.** Enter the Server ID and select **Confirm**.

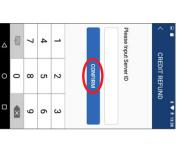

**Step 6.** Sign card holder signature on the screen, and then select **Confirm** to accept, or **Clear** to clear the signature and retry the signature, or **Cancel** to print the receipt with the signature line.

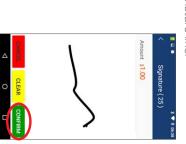

**Step 7.** The terminal will display the transaction status.

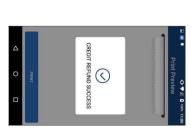

v

# Credit void sale

**Step 1.** From the idle screen, select the transaction type **Void Sale**.

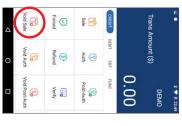

**Step 2.** Input the original transaction number, and then select **Confirm**.

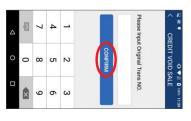

Step 3. Enter the Server ID and select Confirm.

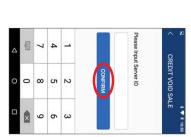

**Step 4.** Select **Confirm** if the displayed transaction is the one to be voided. Scroll screen up to locate the Confirm button.

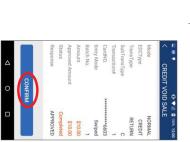

**Step 5.** Sign card holder signature on the screen, and then select **Confirm** to accept, or **Clear** to clear the signature and retry the signature again, or **Cancel** to print the receipt with the signature line.

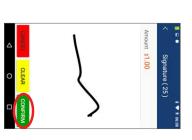

**Step 6.** The terminal will display the transaction status.

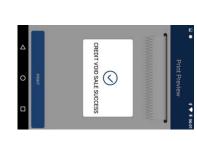

 $\infty$ 

#### Forced sale

**Step 1.** From the idle screen, select the transaction type **Forced**.

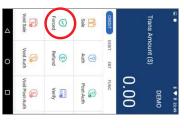

**Step 2.** Enter the sale amount and select **Confirm**.

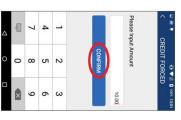

**Step 3.** Swipe or manually enter the card number.

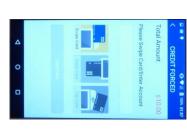

**Step 4.** Enter the Auth Code of the original transaction, and then select **Confirm**.

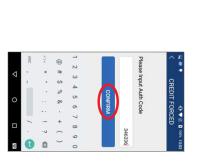

Step 5. Enter the Server ID and select Confirm.

**Step 7.** The terminal will display the transaction status.

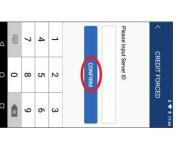

CREDIT FORCED SUCCESS

**Step 6.** Sign card holder signature on the screen, and then select **Confirm** to accept or **Clear** to clear the signature and retry the signature again, or **Cancel** to print the receipt with the signature line.

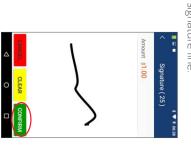

10

#### Tip adjust

**Step 1.** From the idle screen, select the **Func** option.

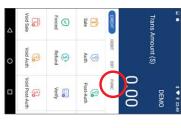

**Step 3.** From the Tip Menu, select the desired search format. To search by Operator ID, select **By Operator**.

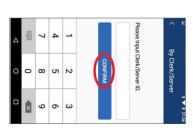

Step 4. Select the desired transaction.

**Step 2.** From the Func menu, select the **Tip Menu**.

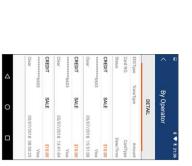

Settings

Reports

History

DEBIT

0.00

Print

Batch

 $\rightrightarrows$ 

**Step 5.** The transaction details will be displayed. Scroll the screen to display the Adjust option. To adjust the tip, select **Adjust**.

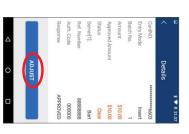

**Step 6.** Enter the tip amount and select **Confirm**.

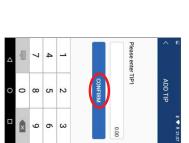

**Step 7.** To confirm the tip amount adjustment, select **OK**. To cancel the tip amount adjustment, select **Cancel**.

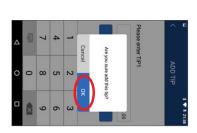

**Step 8.** The terminal will display the transaction status.

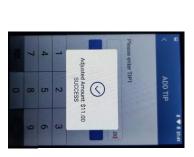

#### Close batch

**Step 1.** From the idle screen, select the **Func** option.

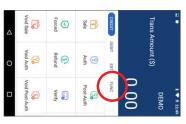

**Step 4.** To close the batch with untipped transactions, select **OK**. To cancel the batch close, select **Cancel**.

Step 2. Select the Batch option.

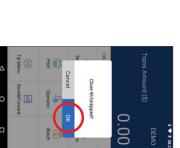

Settings

0.00

DEMO

Print 1

**Step 3.** When prompted Batch Close select **Batch Close** to close the batch, or select **[X]** to cancel the batch close.

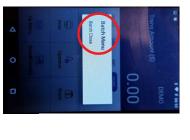

Step 5. The terminal will display the **Batch** Close status.

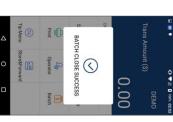

#### Reprint last

**Step 1.** From the idle screen, select the **Func** option.

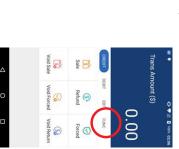

Step 2. Select the Print option.

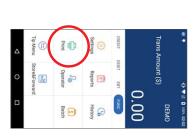

**Step 3.** To reprint the last transaction, select the **Print Last** option.

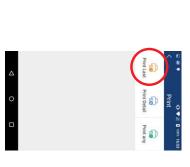

13

#### Gift sale

**Step 1.** From the idle screen, select the **Gift** button, and then the **Sale** button.

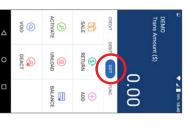

**Step 2.** Enter the sale amount and select **Confirm**.

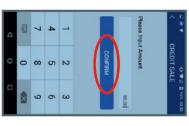

**Step 3.** Inset, swipe, or manually enter the card number and select **Confirm**.

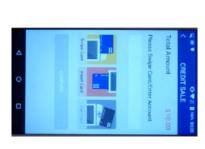

**Step 4.** The terminal will display the transaction status and print the receipt.

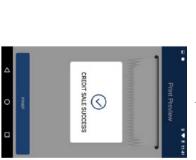

Debit sale

**Step 1.** From the idle screen, select the **Debit** button, and then the **Sale** button.

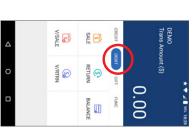

**Step 2.** Enter the sale amount and select **Confirm.** 

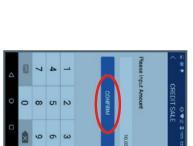

**Step 3.** Inset, swipe, or manually enter the card number and select **Confirm.** 

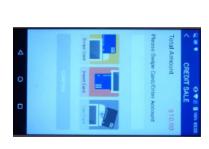

Step 4. Enter PIN and select Enter

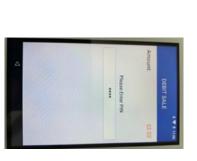

ᅜ

**Step 5.** The terminal will display the transaction status and print the receipt.

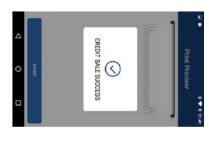

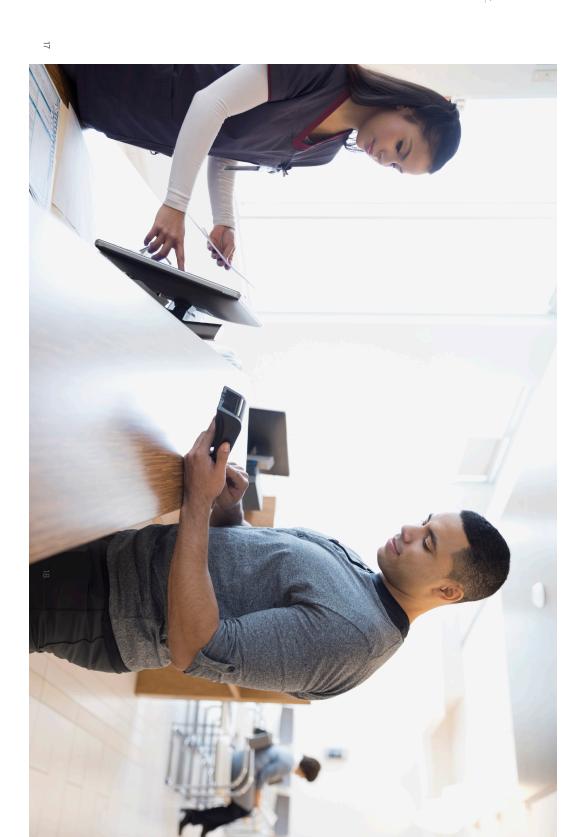

PAX Technologies, 8880 Freedom Crossing Trail, Building 400, 3rd Floor Suite 300, Jacksonville, Florida 32256

WTR084 05.19

© 2019 Worldpay, LLC and/or its affiliates. All rights reserved. Worldpay, the logo and any associated brand names are trademarks or registered trademarks of Worldpay, LLC and/or its affiliates in the US, UK or other countries. All other trademarks are the property of their respective owners.